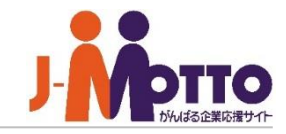

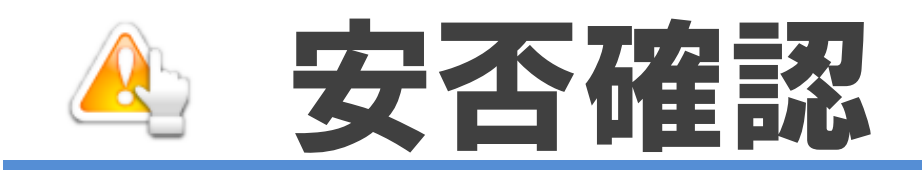

### 安否確認とは・・・

安否確認とは、地震や台風、火事といった自然災害やテロなどの人為災害発生時に、 社員の無事と状況を把握するための機能です。 災害発生時に、社員の無事と状況をいち早く把握することで、災害後の業務再開に迅速に 対応することができます。業務再開や復旧は、初動のすばやさが重要ですが、普段から 使用しているグループウェアに「安否確認」機能を搭載することで、迅速な安否確認作業が 可能となります。

# 安否確認 目次

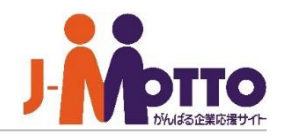

- **1.安否確認の利用シーン(P2)**
- **2.安否確認の管理者設定メニュー(P3)**
- **3.安否状況入力サイトのURLの確認(P4)**
- **4.メールサーバーを設定する(P5)**
- **5.安否確認機能の管理者を設定する(P6)**
- **6.各ユーザーの緊急連絡先を設定する – 管理者設定で設定する場合(P7)**
	- **– 各ユーザーで設定する場合(P9)**
- **7.緊急連絡先への送信テストをする(P10)**
- **8.災害時の会社の連絡先を設定する(P11)**
- **9.避難経路を設定する(P12)**
- **10.配信メールの本文を編集する(P13)**
- **11.災害時に連絡掲示板を使って連絡する(P14)**
- **12.安否確認メールを一斉配信する(P15)**
- **13.ユーザーの安否状況を確認する(P16)**

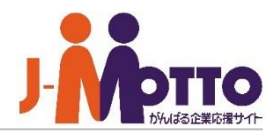

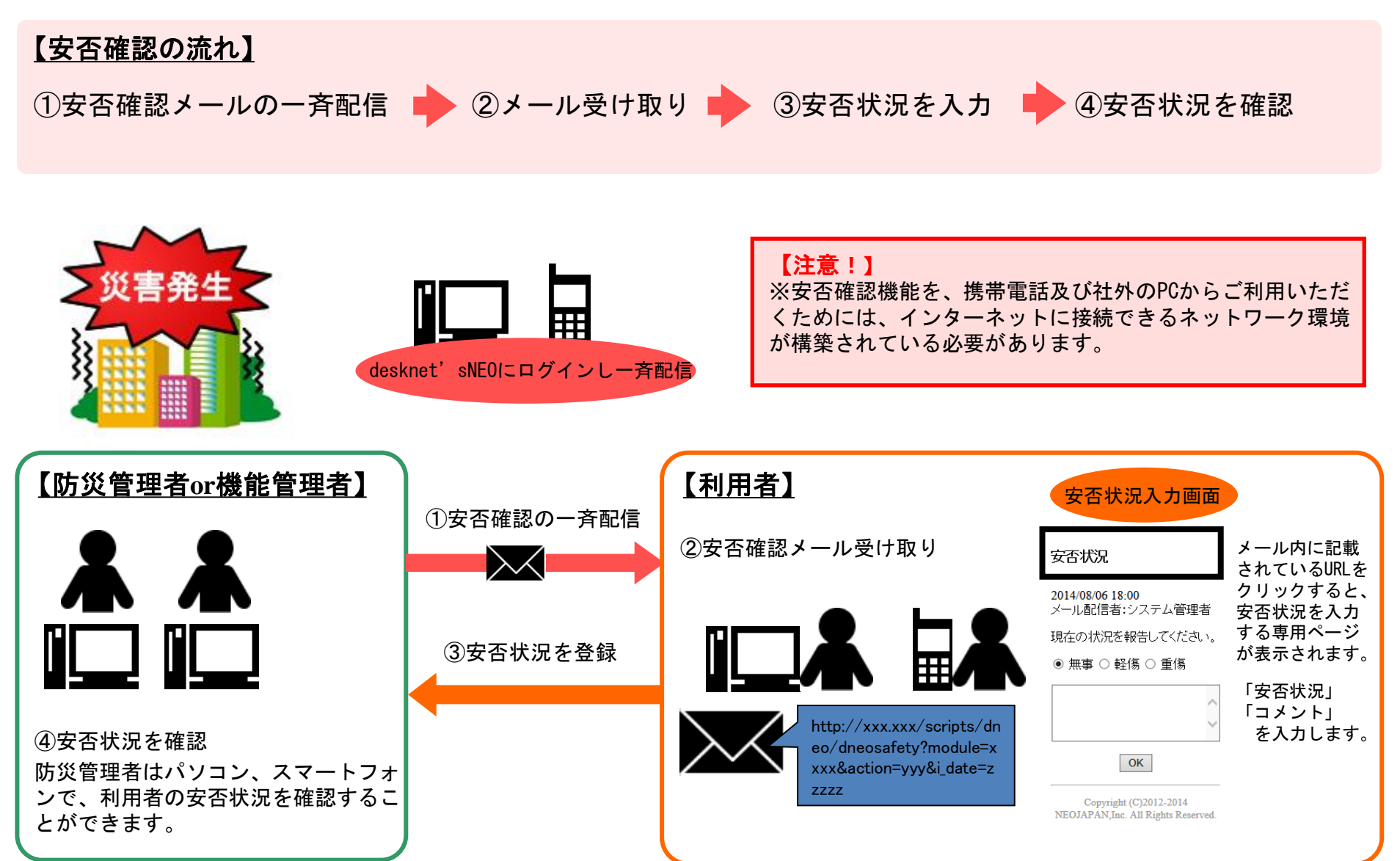

▼【機能管理】 安否確認管理 安否確認の一斉送信

▼【防災設定】

## 安否確認の管理者設定メニュー

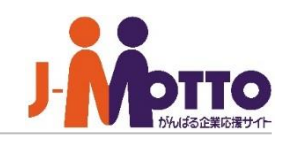

システム管理者または安否確認の機能管理者で安否確認 機能を開き、右上の歯車アイコンをクリックすると、管理者の 設定メニューが表示されます。

※横罫線より下部のメニューが管理者設定メニューと なります。

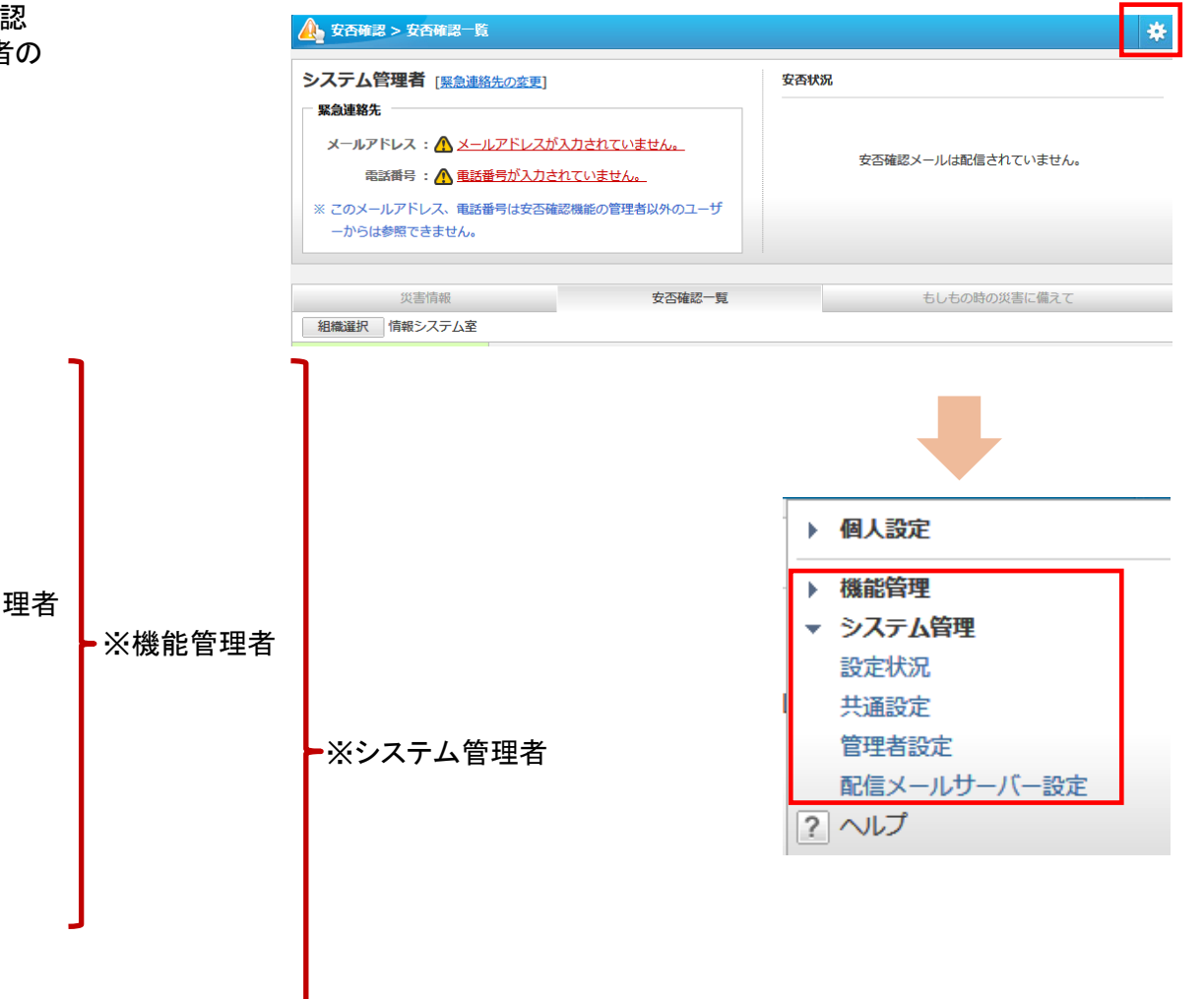

お知らせ設定 災害時対策設定 避難経路設定 配信メール内容の設定 ▼【緊急連絡設定】 緊急連絡先の設定状況 緊急連絡先の確認メール配信 緊急連絡先のインポート 機能管理者設定(防災管理者) ▼【システム管理】 設定状況 共通設定 管理者設定 配信メールサーバ設定 ※防災管理者

# 安否状況入力サイトのURLの確認

安否確認メールを受信した際にアクセスする 安否状況入力画面のURLを確認します。

### [システム管理]>[設定状況]を開きます。

URLはJ-MOTTOより自動的に割り当てられます。 J-MOTTOでのご利用の場合、社内外の区別はないため このままご利用ください。

青文字のURLの部分をクリックすると、編集が可能です。

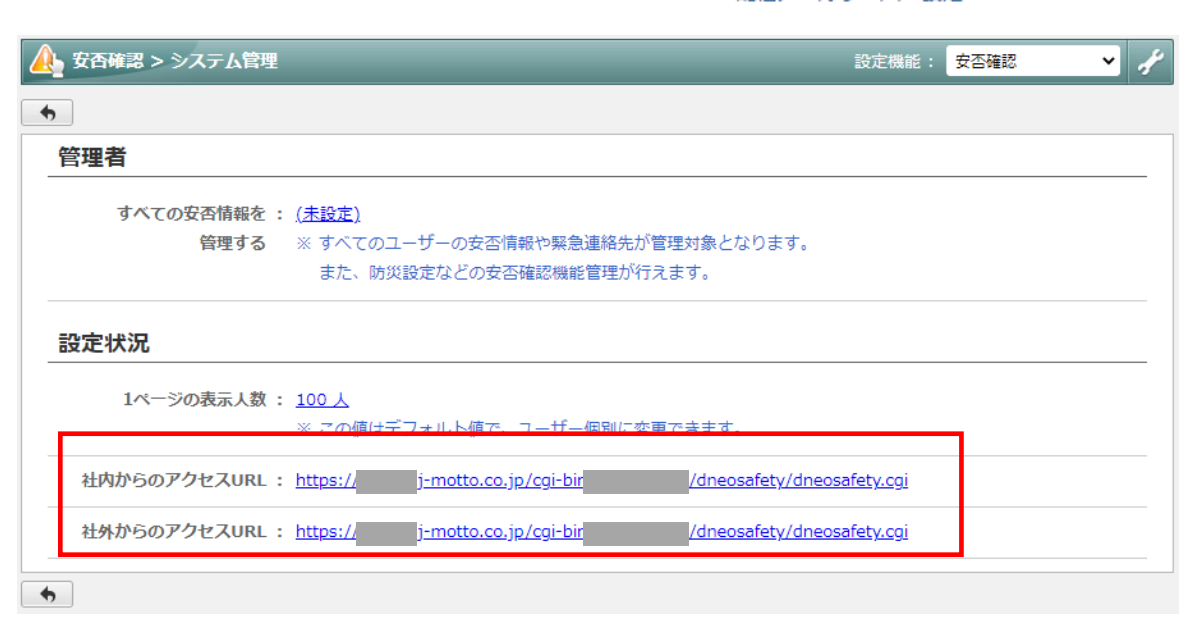

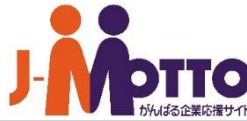

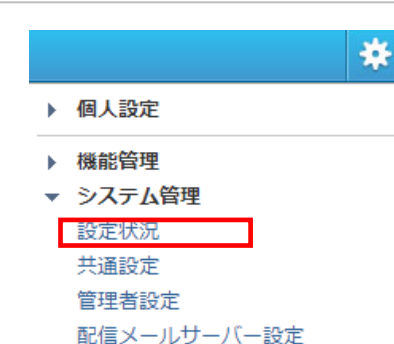

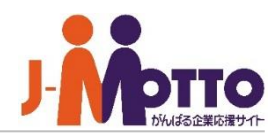

安否確認メールの配信に使用するメールサーバー を設定します。

メールサーバーを設定する

[システム管理]>[配信メールサーバー設定]を開きます。

#### ■メール送信元アドレス

配信メールの送信元のメールサーバーを設定します。 任意に設定することができます。

#### ■**送信メールサーバー**

使用するメールサーバーを設定します。 ※POP before SMTP認証、SMTP認証に 対応しています。

#### ■送信メールサーバー確認

メールアドレスを入力して[送信]ボタンを押すと、入力した メールアドレスへ配信確認メールが送信され、送信可能かを 事前に確認できます。

※送信メールサーバ設定で入力したメールサーバーから メールを送信します。

※配信確認を行っても内容は保存されません。 内容入力後、[変更]ボタンを押して設定を保存してください。

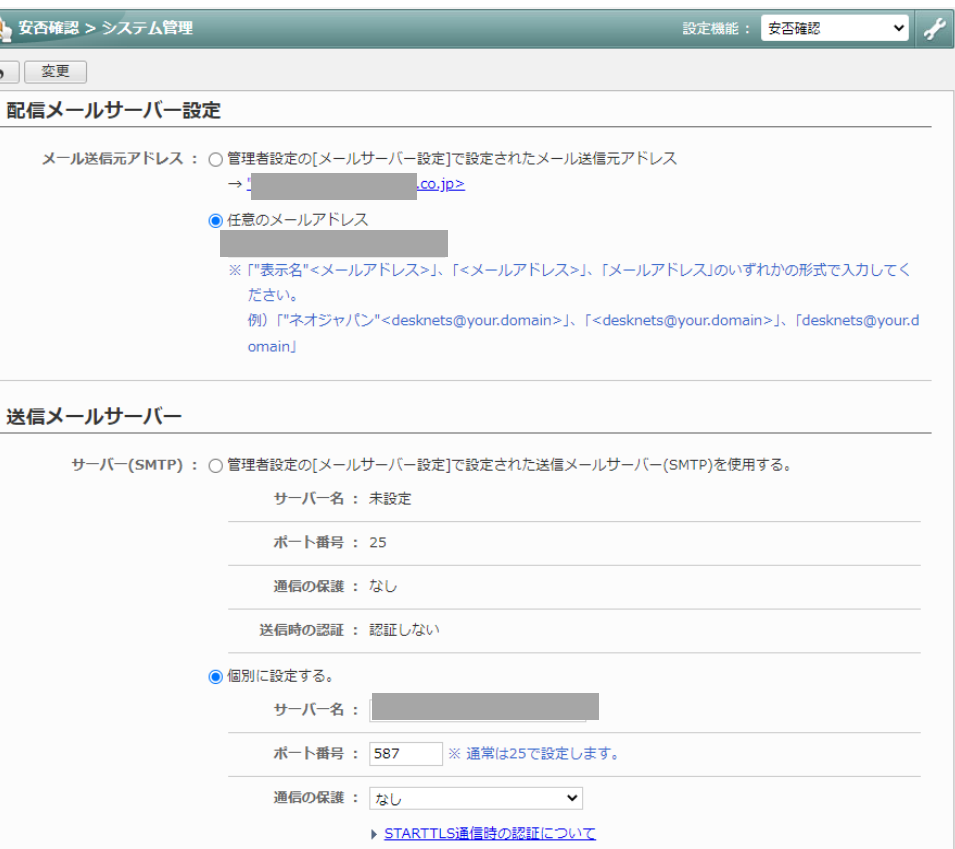

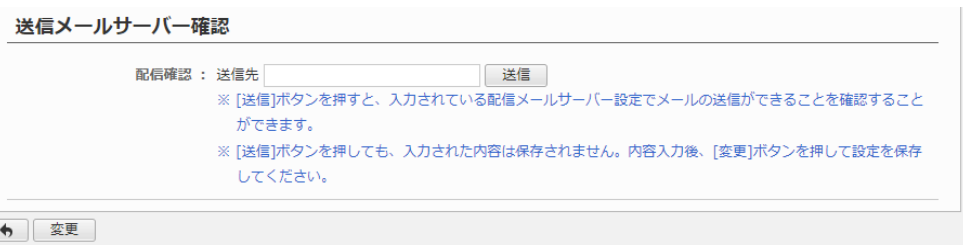

# 安否確認機能の管理者を設定する

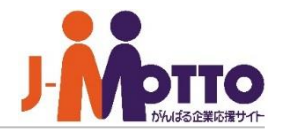

安否確認機能にて「機能管理者」と「防災管理者」を

機能管理者と防災管理者の違いは以下になります。

#### ■防災管理者

- ・管理組織として設定した組織への、安否確認のメール配信
- ・管理組織ユーザーの緊急連絡先の管理
- ・災害情報(お知らせ、避難経路など)の管理

### スロに応援記にて・18.12日生日」と、 ■[機能管理]>[機能管理者設定(防災管理者)]

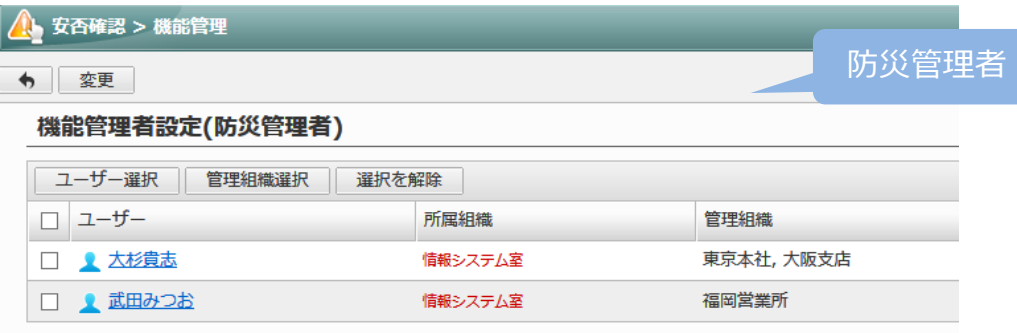

## ■[システム管理]>[管理者設定]

### ■機能管理者

・システム管理者と同等の権限を持ち、安否確認の全機能を 操作することが可能。

- ・全組織を対象とした安否確認メールの配信
- ・全ユーザーの緊急連絡先の管理
- ・防災管理者の設定

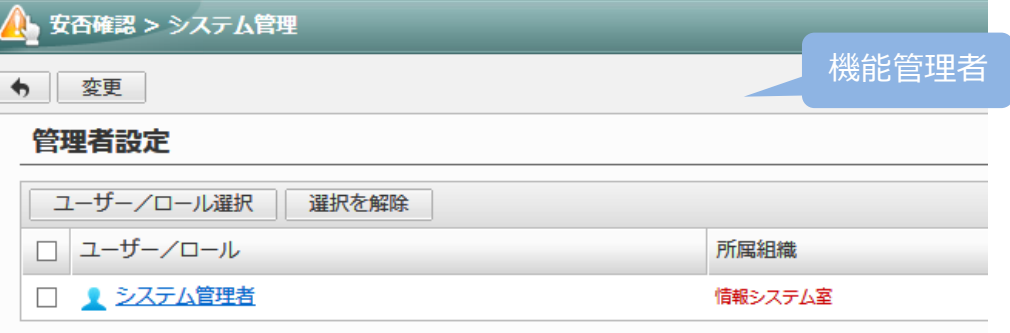

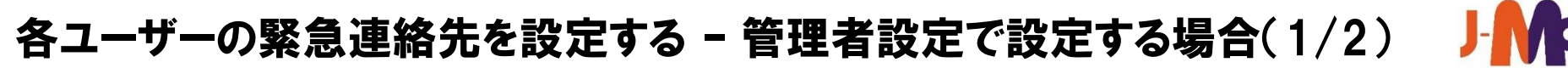

各ユーザーの緊急連絡先の電話番号・メールアドレ スを設定します。 設定したメールアドレスに安否確認メールが送信さ れます。

緊急連絡先は、各個人側、管理者側のどちらからでも設定 が可能です。

管理者側で代理で設定を行う場合は、[緊急連絡先の設定 状況]を開くと、各ユーザーの設定状況が確認でき、さらに ユーザーの氏名をクリックすると、そのユーザーの緊急連絡 先を設定できます。

また、[緊急連絡先のインポート]にてCSVファイルを使って 複数のユーザーの緊急連絡先を一括インポートすることも 可能です。

さらに、管理者よりユーザーに対して緊急連絡先の設定を 促すことも可能です。

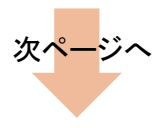

### ■[機能管理]>[緊急連絡先設定]>[緊急連絡先の設定状況]

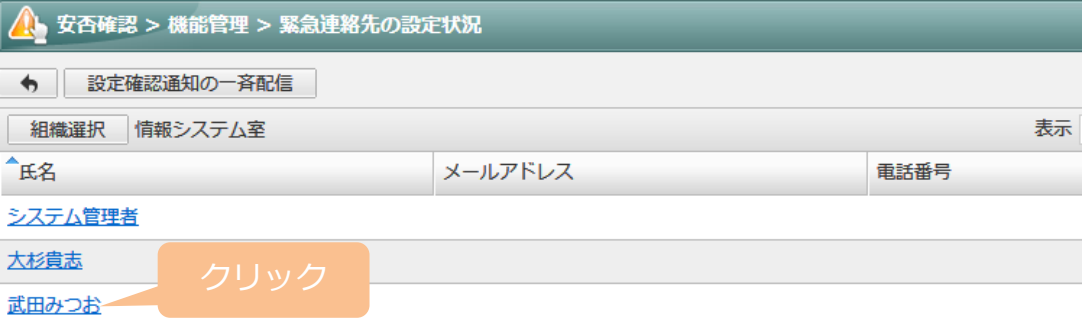

### ■[機能管理]>[緊急連絡先設定]>[緊急連絡先のインポート]

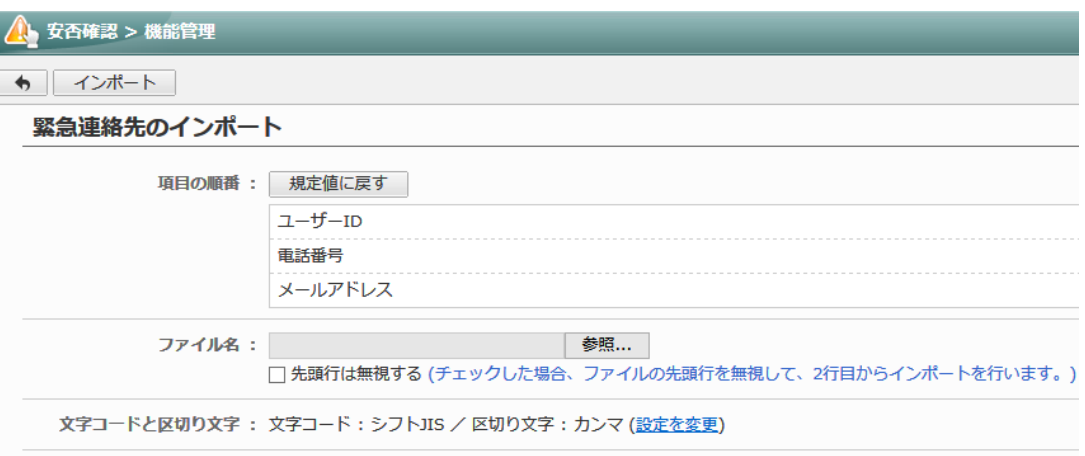

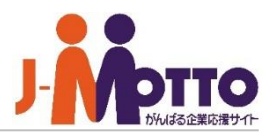

# 各ユーザーの緊急連絡先を設定する – 管理者設定で設定する場合(2/2)

各ユーザーに緊急連絡先を設定するように配信メー

[緊急連絡先の設定状況]の[設定確認通知の一斉配信] から行います。

配信は、システム管理者、機能管理者、防災管理者より 可能で、防災管理者の場合は自分が担当する対象組織 のみに配信できます。

メールは各ユーザーの[プロフィール]画面の[メールアドレス] でチェックがされているものに送信されます。

メールを受け取ったユーザーはメール本文内のURLに アクセスし、表示された緊急連絡先を入力する画面から 登録します。

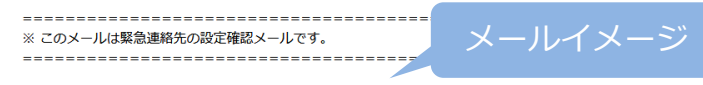

システム管理者さん

「プロフィール】で通知メールの送信先に設定されているメールアドレスに 対して、一斉に配信しています。

以下のURLをクリックして、緊急連絡先の登録を行ってください。

社外ネットワークからのアクセスはこちら http://172.21.1.10/scripts/dneo/dneosafety/dneosafety.exe? cmd=safetypubcntctinput&sxd=hL%60LAChDC%60LPGPF%5CFPF% 60NAC%7BHCTFPGPF%40C%40CPF%40C%40CPF%60L%40CACB

社内ネットワークからのアクセスはこちら http://172.21.1.10/scripts/dneo/dneosafety/dneosafety.exe? cmd=safetypubcntctinput&sxd=hL%60LAChDC%60LPGPF%5CFPF% 60NAC%7BHCTFPGPF%40C%40CPF%40C%40CPF%60L%40CACB

### <u>ロエングに</u>無恐違福力を設定プのめのに記憶プ<br>ルを使って促すことができます。 ■[機能管理]>[緊急連絡先設定]>[緊急連絡先の設定状況]

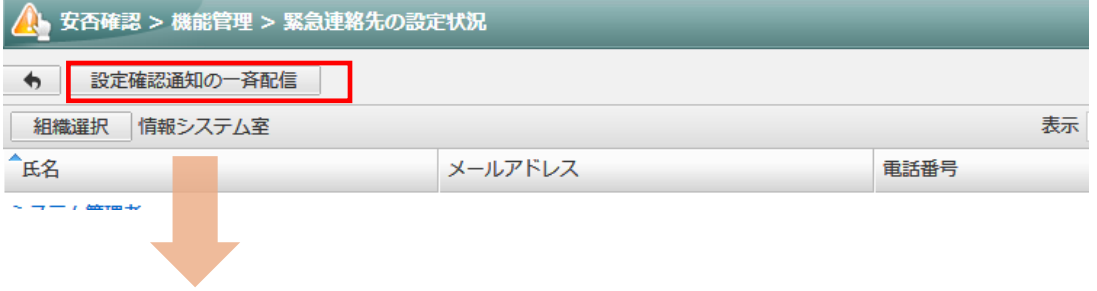

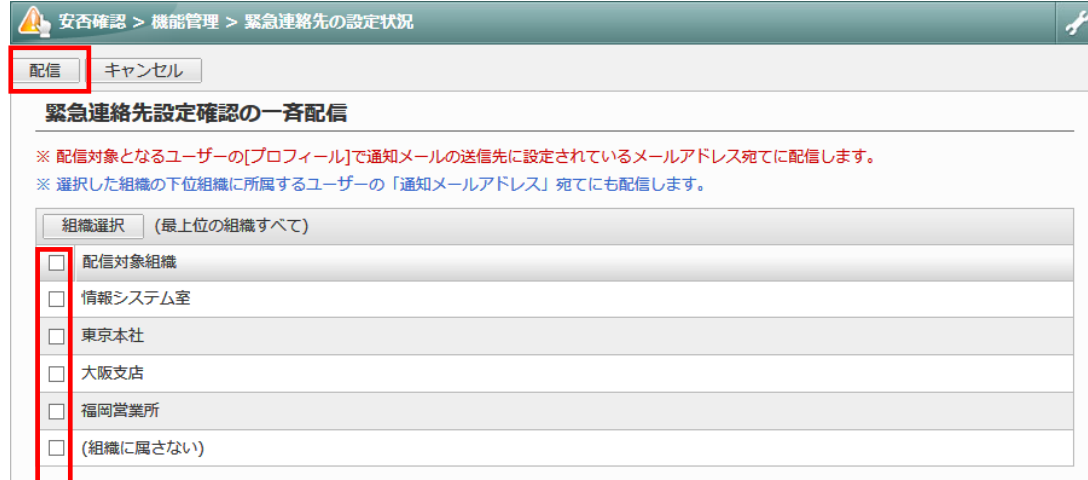

# 各ユーザーの緊急連絡先を設定する – 各ユーザーで設定する場合

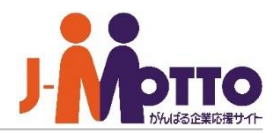

各ユーザーの緊急連絡先の電話番号・メールアドレ スを設定します。

各自で安否確認機能を開き、[緊急連絡の変更]より、 自身の緊急時の連絡先を設定できます。

携帯番号やメールアドレスなど連絡先が変更になった際に は、必ず各自で設定を変更するよう日頃より周知して下さい。

個人情報保護のため、一般ユーザーが他の ユーザーの緊急連絡先を見ることはできません。 各ユーザーの緊急連絡先は、「システム管理者」 または、安否確認の「機能管理者」「防災管理者」 のみ参照することが可能です。

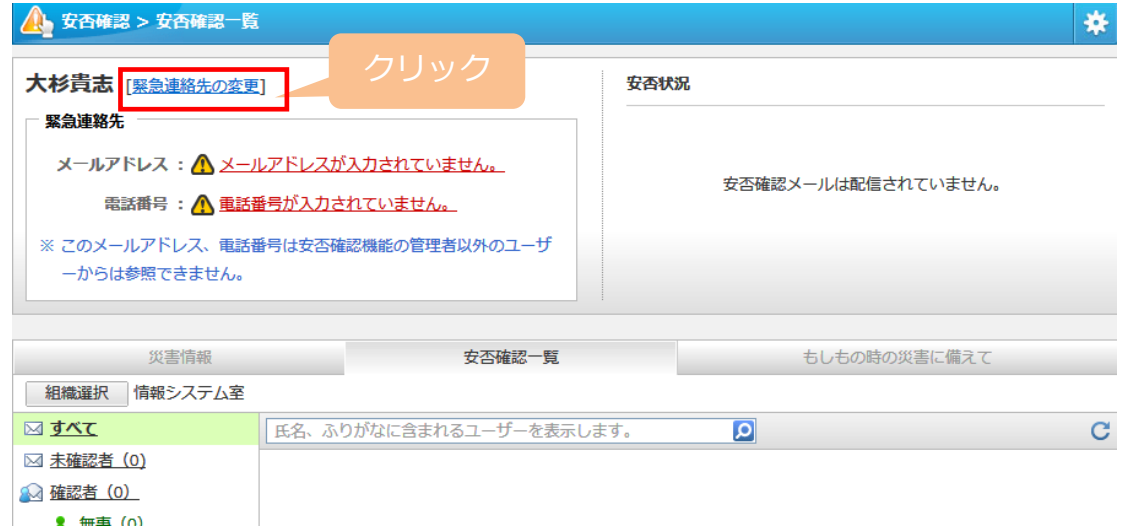

# 緊急連絡先への送信テストをする

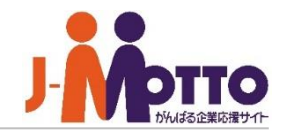

各ユーザーに設定した緊急連絡先のメールアドレス に確認メールを送信し、メールアドレスが正しいか、 送信テストが行えます。

[緊急連絡先の設定状況]の[設定確認通知の一斉配信]から 行います。

配信は、システム管理者、機能管理者または防災管理者 より可能で、防災管理者の場合は自分が担当する対象組織 のみ配信できます。

配信対象を選択し、[配信]ボタンを押下するとメールを配信 し、配信されたユーザーが一覧画面に表示されます。

メールを受け取ったユーザーがメール本文内のURLにアクセ スすると、緊急連絡先が正しい旨のメッセージが表示され、 アクセスできたかどうかを一覧画面で確認できます。

正しくアクセスできますと、 アイコンが表示されます。

アクセスしていない、またはメールが届かなかったユーザー は × が表示されますので、再度、緊急連絡先を確認してく ださい。

以上で、安否確認機能を使用するための設定が完了となり ます。

### ■[機能管理]>[緊急連絡先設定]>[緊急連絡先の確認メールの配信]

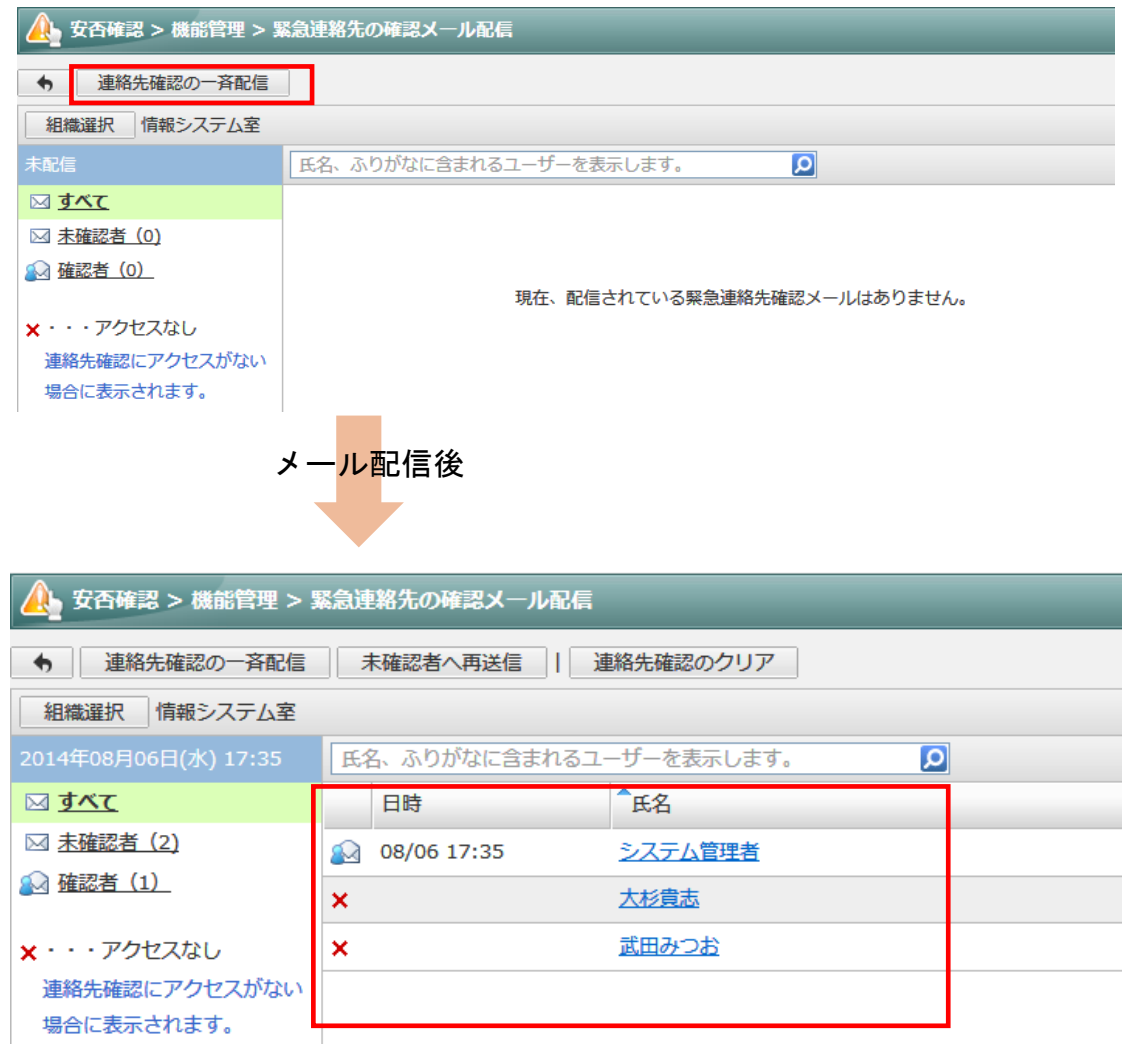

# 災害時の会社の連絡先を設定する

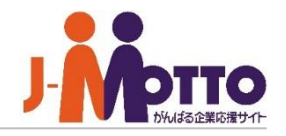

災害時の会社の緊急連絡先、リンク集などの役立ち

安否確認機能の[災害情報]タブの[災害時の緊急連絡先]や、 [もしもの時の災害に備えて]タブの[リンク]に表示させる情報 を入力します。 災害時にユーザーが確認することができます。

■災害情報[災害時の緊急連絡先] 会社で定めた災害時の連絡先を入力してください。

■もしものときの災害に備えて[リンク] 災害時のリンク集を作成することができます。 例)気象庁や内閣府などの災害情報ページなど。

### ス目前の公仕の無心を得え、ファン乗るこのスエッコーニー■[機能管理]>[防災設定]>[災害時対策設定]

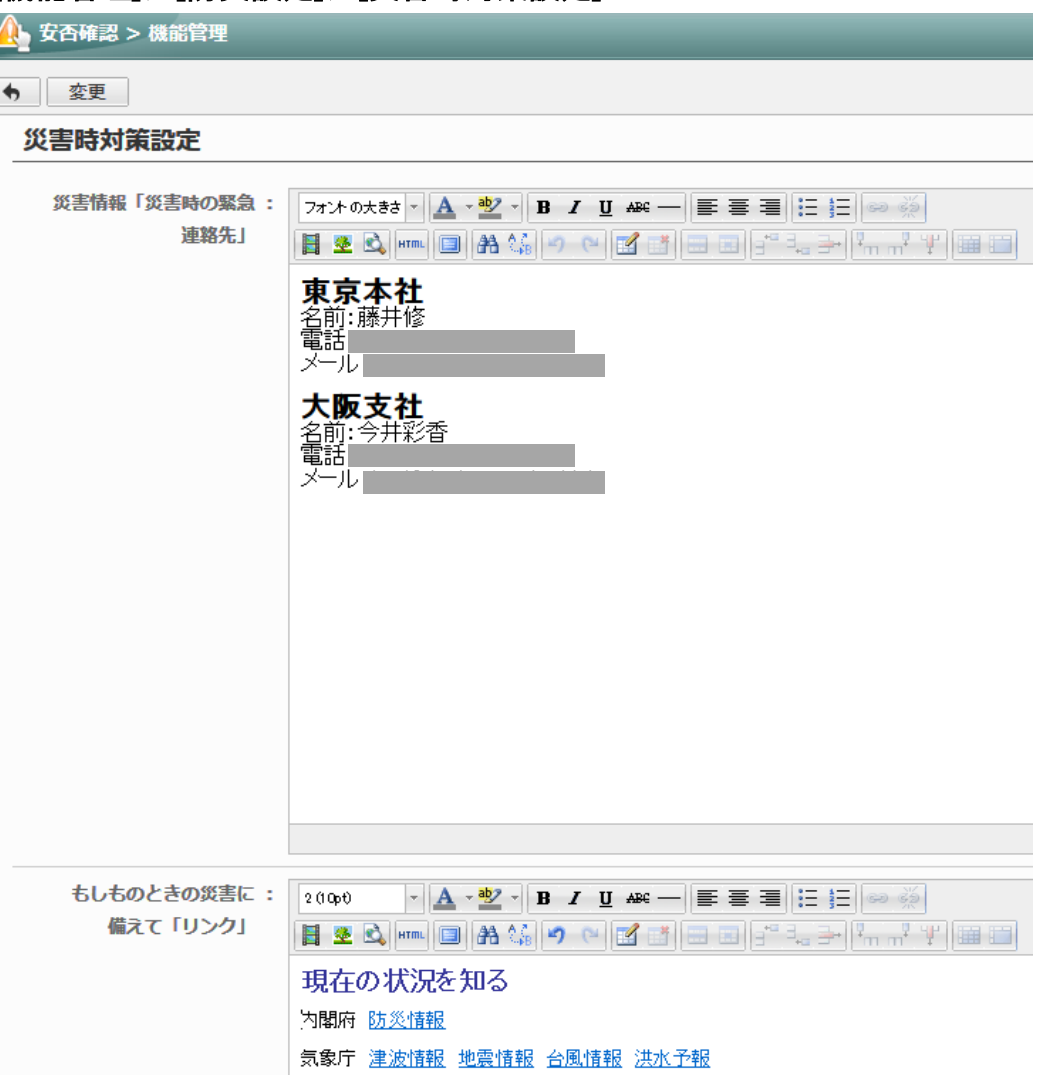

# 避難経路を設定する

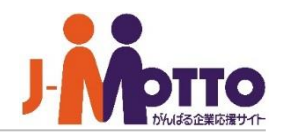

会社指定の避難経路を設定しておくことができ、 外部地図サービスと連動して、避難所までの避難 経路や自宅までの帰宅経路を表示できます。

#### ■経路名

経路名を入力します。

#### ■使用する地図

使用する地図サイトを選択します。 選択した地図サイトを使用して経路を表示します。

#### ■出発地

出発地を入力します。

### ■目的地

目的地を入力します。

## ■[機能管理]>[防災設定]>[避難経路設定]

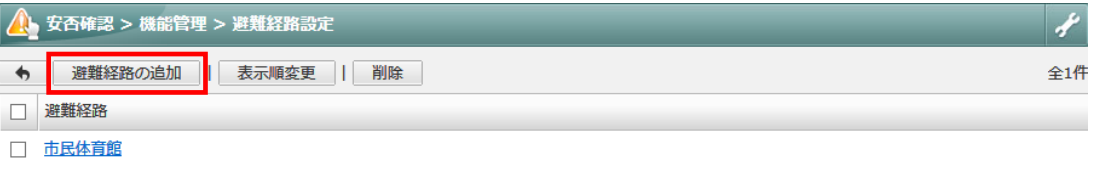

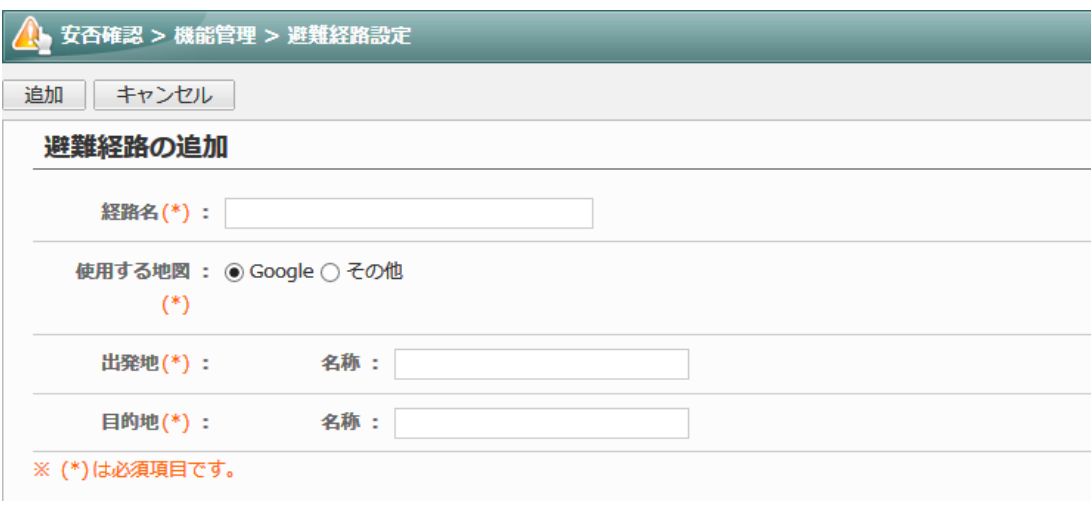

# 配信メールの本文を編集する

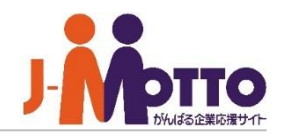

安否確認機能で配信するメールの本文内容を

4種類のメールを配信することができ、それぞれのメールの タイトルや本文の一部を編集できます。

#### ■安否確認メール

[安否確認の一斉配信]の、[安否確認のメールを配信する。] より配信されるメールです。

緊急連絡先に登録されているメールアドレス宛に送信します。 メールに記載されるURLに接続し、安否状況の入力をします。

#### ■緊急連絡先通知メール

[緊急連絡先の確認メール配信]から配信されるメールです。 緊急連絡先に登録されているメールアドレス宛に送信します。 メールに記載されるURLに接続し、メールが正常に受信され ているかを確認します。

### ■安否確認(防災訓練)メール

[安否確認の一斉配信]の、[防災訓練のメールを配信する。] より配信されるメールです。 緊急連絡先に登録されているメールアドレス宛に送信します。 メールに記載されるURLに接続し、安否状況(防災訓練用) の入力を行います。

### ■緊急連絡先設定確認通知メール

[緊急連絡先の設定状況]から配信されるメールです。 ユーザーの[プロフィール]で、通知メールの送信先に設定さ れているメールアドレス宛に送信します。

メールに記載されるURLに接続し、緊急連絡先の登録を行い ます。

### スロール アルコン マイン・ファイルファー ■[機能管理]>[防災設定]>[配信メール内容の設定]

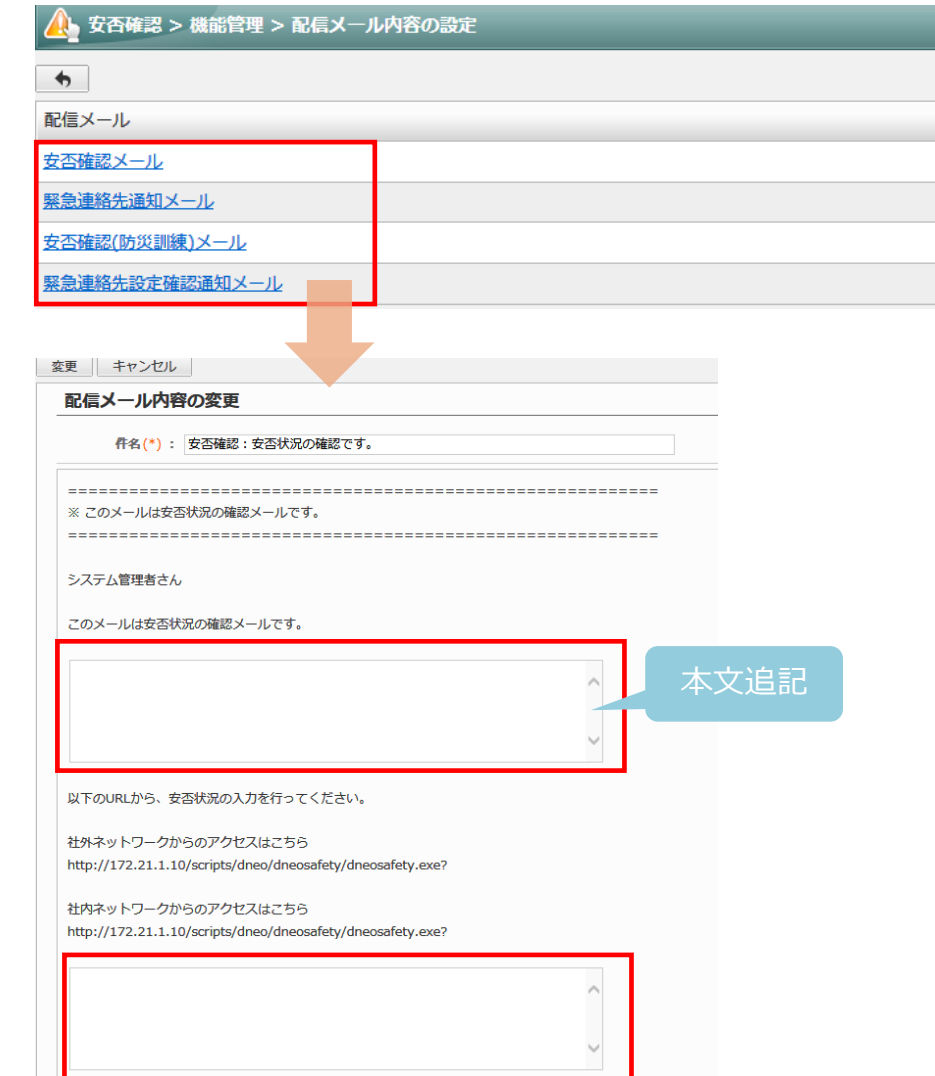

# 災害時に連絡掲示板を使って連絡する

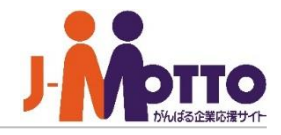

災害時の連絡掲示板として使用できます。 災害発生時の指示や、交通機関の運行状況など、 災害発生時にユーザーに通知を行う際にご利用くだ さい。

**1** お知らせ掲示板への投稿は、機能管理者及び防災管理者 にて可能です。

投稿した内容は、安否確認機能内の災害情報ページ内の 「お知らせ」に表示され、さらにネオツイ機能のお知らせにも 表示されます。

**2** 過去の投稿内容が時系列で表示されます。

## ■[機能管理]>[防災設定]>[お知らせ設定]

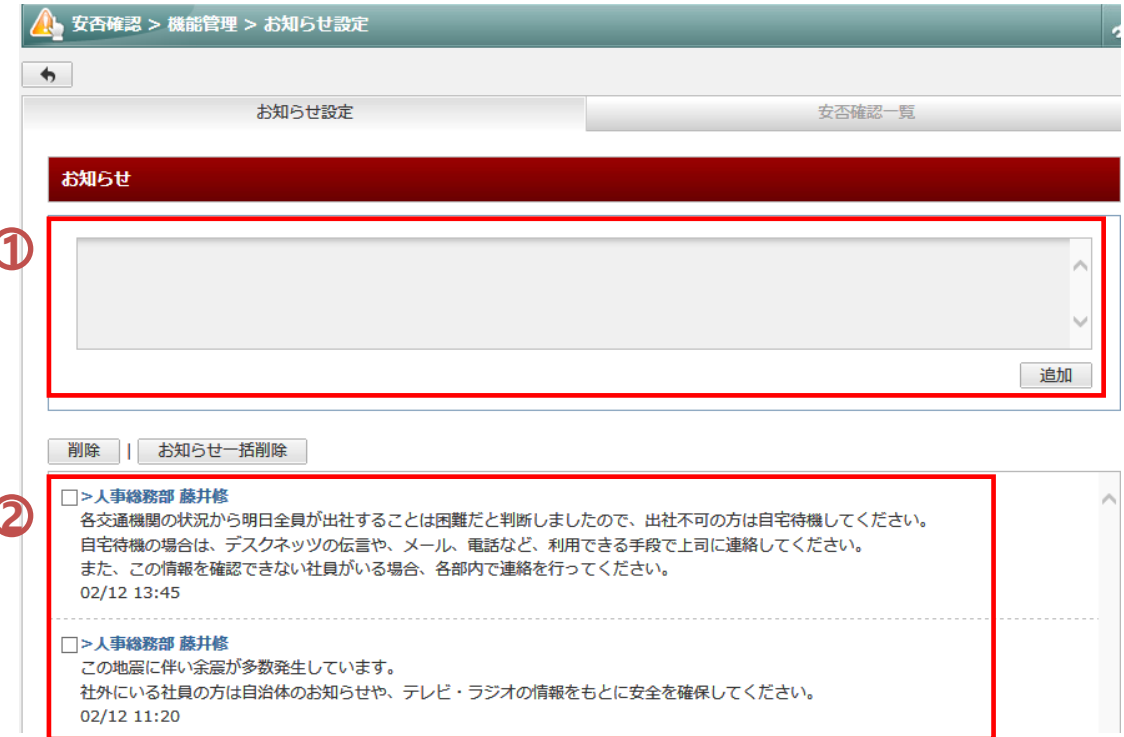

## 安否確認メールを一斉配信する

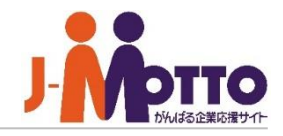

災害時の安否確認メールを配信します。 また、防災訓練用のメールも配信することができ、 練習することもできます。

**1** 災害時の安否確認メールまたは防災区連用のメールを 配信します。

※配信はシステム管理者、機能管理者、防災管理者にて 行います。

・システム管理者及び機能管理者…全組織対象に配信可能 ・防災管理者…自身が担当する対象組織のみ

**2** 安否確認情報をクリアします。

**3** 配信対象の組織を選択します。 選択した組織(下位組織を含む)に所属するユーザーに 対して、安否確認メールを一斉配信します。

※安否確認メールの一斉配信は、スマートフォン版でも実施 いただけます。 詳しくは、スマートフォン版操作マニュアルをご参照ください。

### ■[機能管理]>[安否確認の一斉配信]

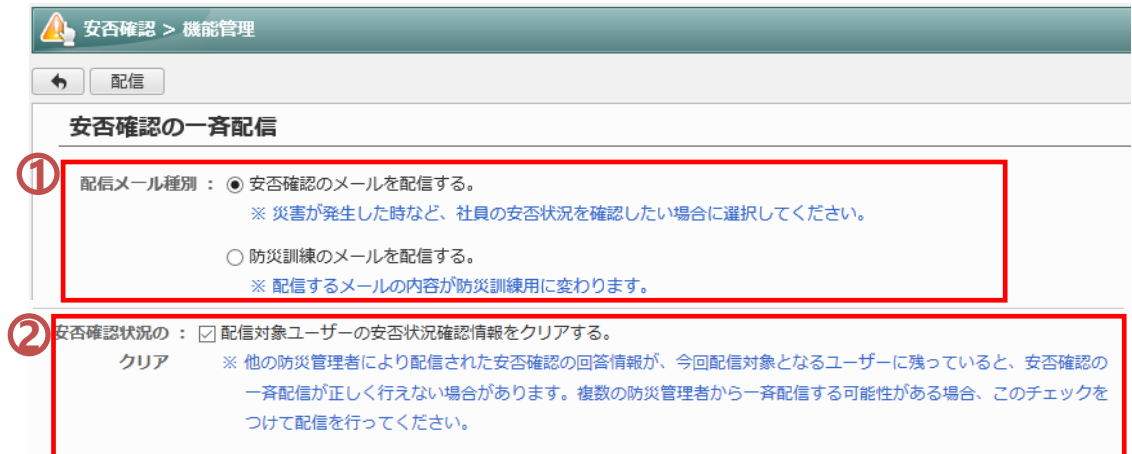

#### ※ 選択した組織の下位組織に所属するユーザーの「緊急連絡先」宛てにも配信します。

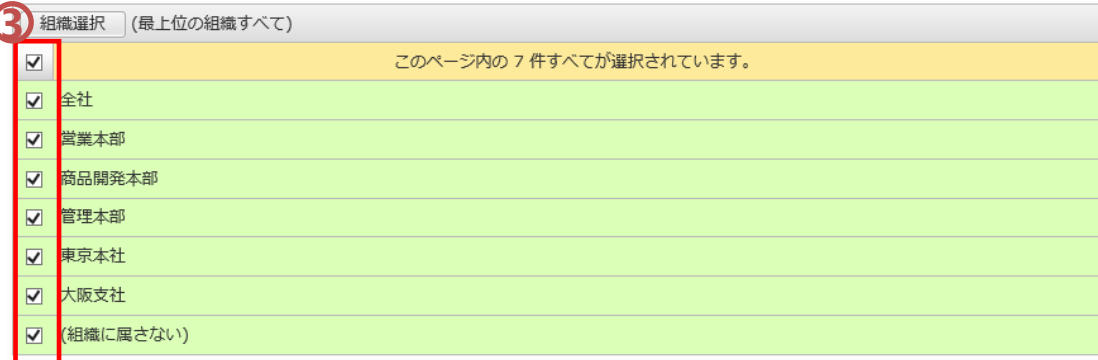

# ユーザーの安否状況を確認する

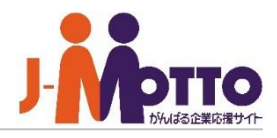

各ユーザーの安否状況の確認、ユーザーの緊急連 絡先の確認と登録、安否が未確認のユーザーに対 して確認メールの再送信ができます。

- 各ユーザーで入力した安否状況の一覧が表示されます。 **1**
- :メール本文内のURLにアクセスしていない。
- ■:URLにアクセスしているが入力していない。
- :本人以外のユーザーが安否状況を代理で入力。
- **2** 未確認者へ安否確認メールの再送信を行います。
- **3** レポートの数字をクリックすると、対象ユーザーが登録した 安否状況の内容が表示されます

## ■[機能管理]>[安否確認管理]

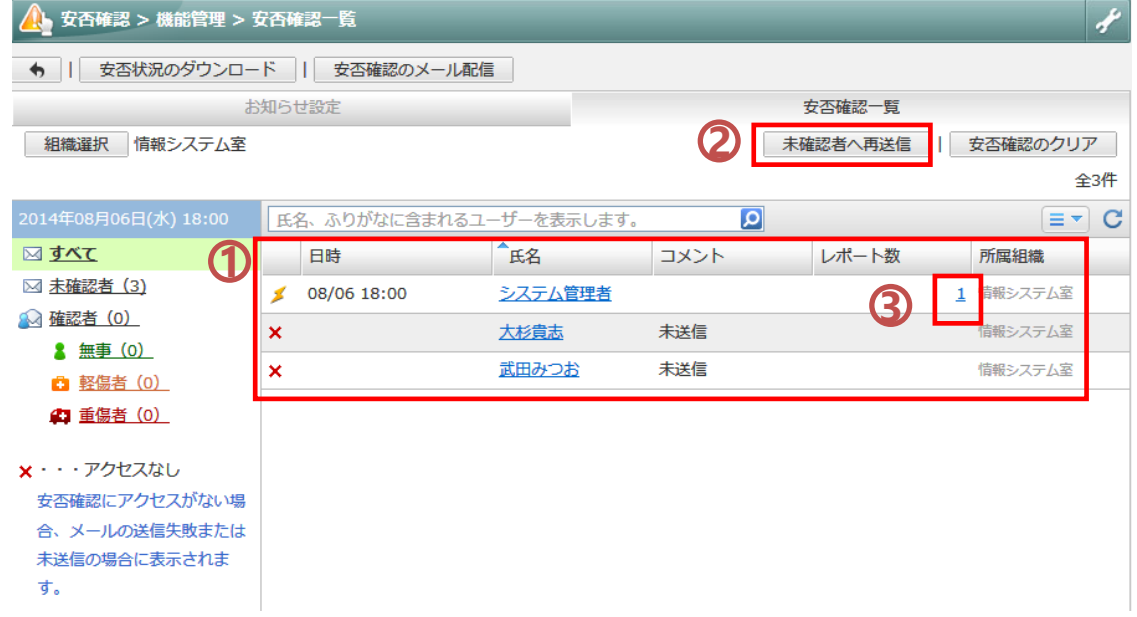